## Brukerveiledning for aktivering av HP Link i WebMed

HP Link-integrasjonen krever at du har installert WebMed versjon 32 eller nyere. Versjonsoppgradering gjøres ved å kontakte WebMed support.

## 1. Klargjøring for bruk av HP Link ved ditt legekontor

- a. Gå til admin (tannhjulet) i WebMed:
- b. Huk av for HP Link under kategorien «Prøver»
- c. Legg inn HP Link ID for ditt legekontor (denne informasjonen finner du på [www.hplink.no/support](http://www.hplink.no/support) under «Lokal kodeliste for integrert oppsett».
- d. Oppsettet er nå klart for bruk

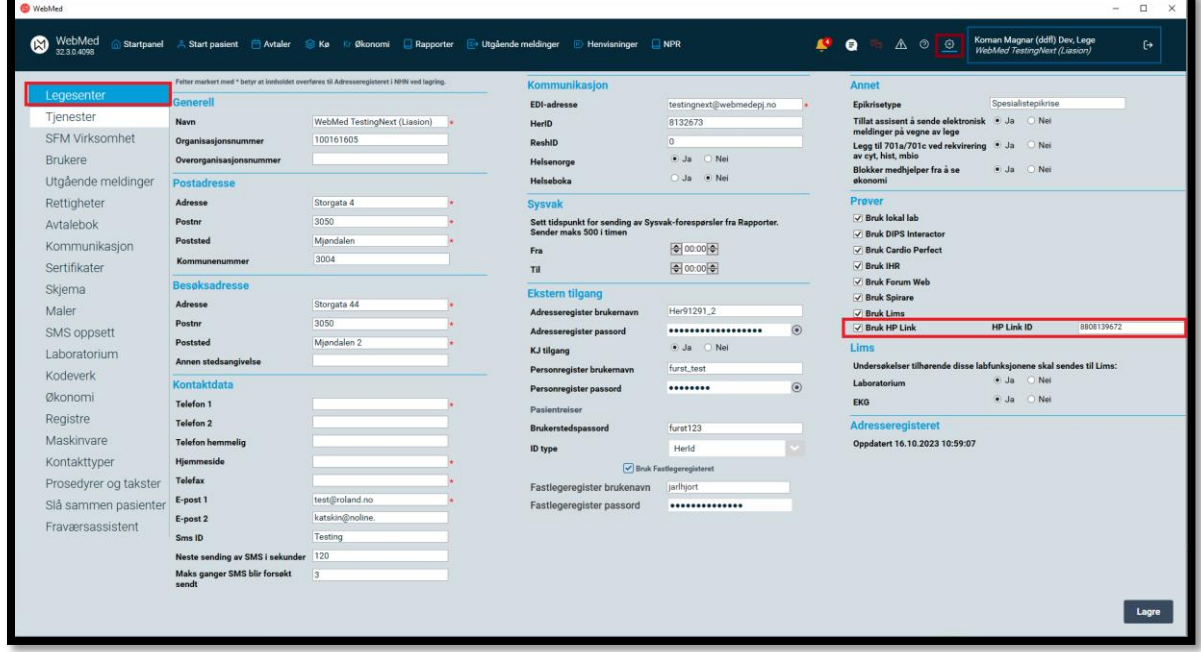

## 2. Praktisk bruk

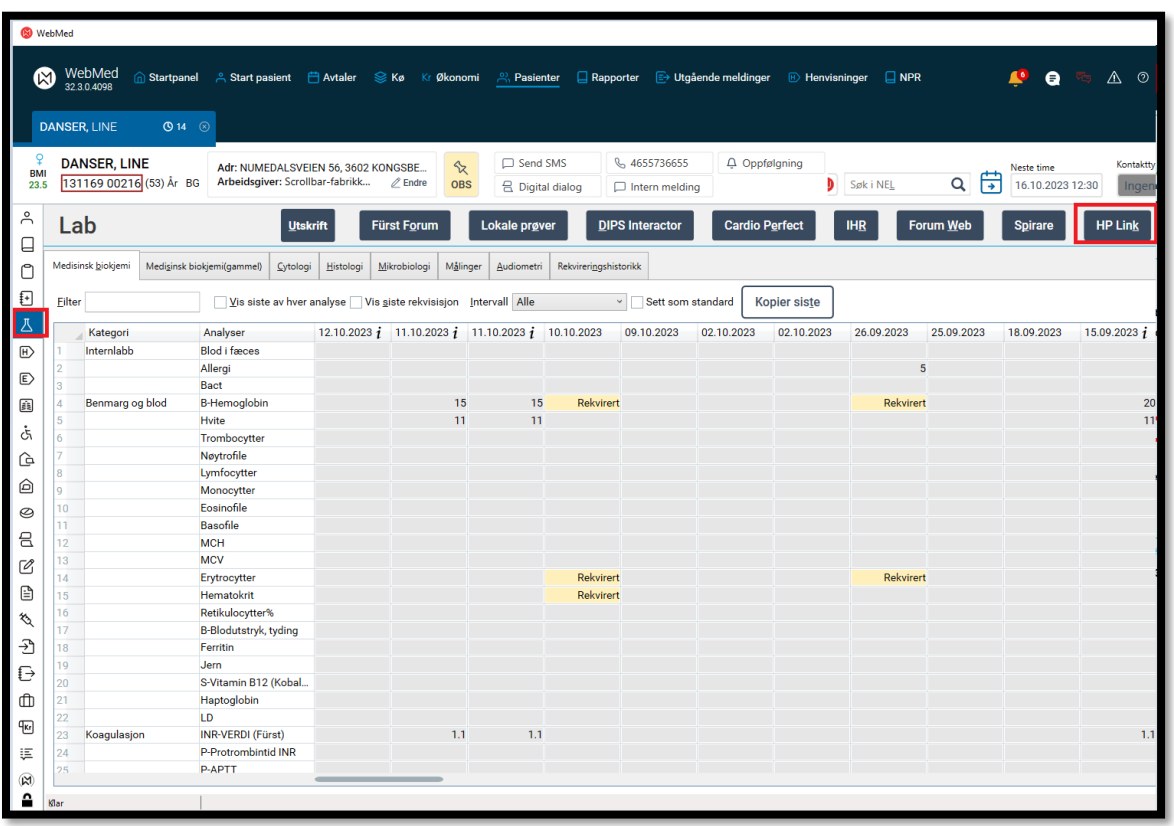

a. Oppstart HP Link fra WebMed gjøres fra pasientens labark via knappen «HP Link»:

b. Når bestillingen er fullført og HP Link-vinduet lukkes vil en rekvisisjonsmelding sendes tilbake til WebMed. Det kommer opp en kvitteringsmelding som dette.

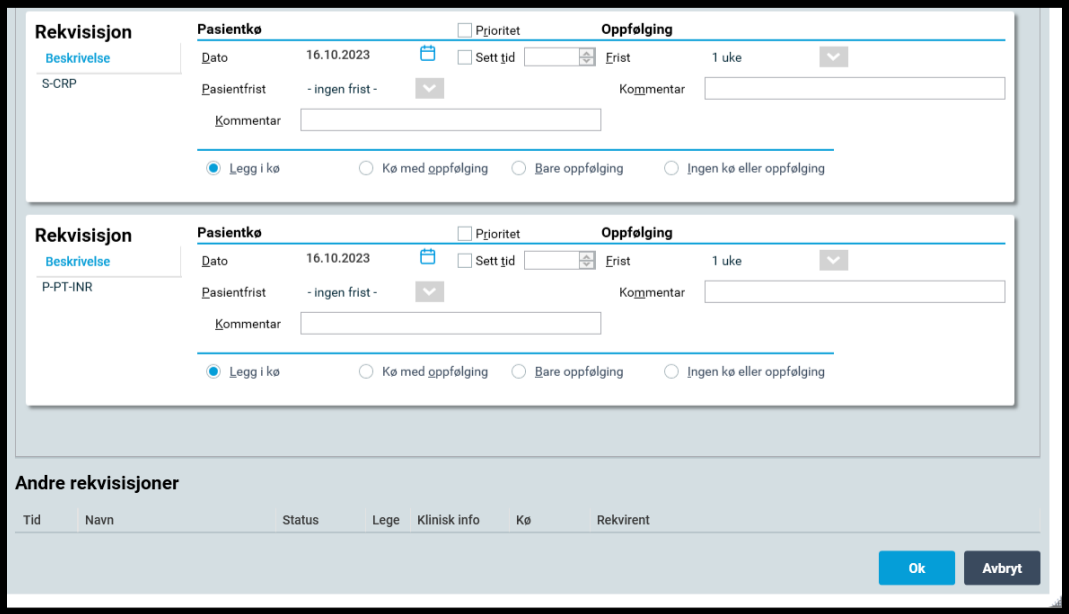

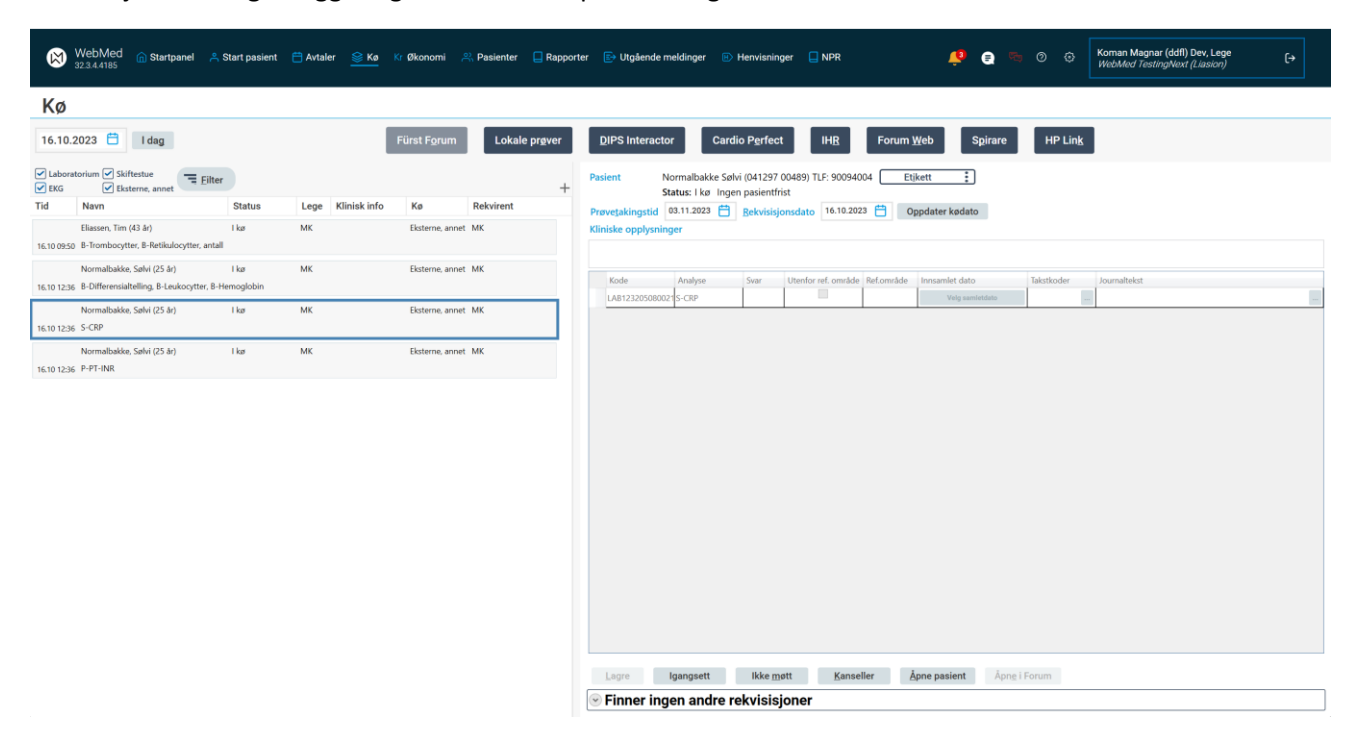

Rekvisisjonen vil også legge seg i WebMed sin prøvetakings-kø

Analysene vil vises i pasientens labark som rekvirerte analyser, helt fram til en svarmelding med status «fullført» mottas fra laboratoriet.

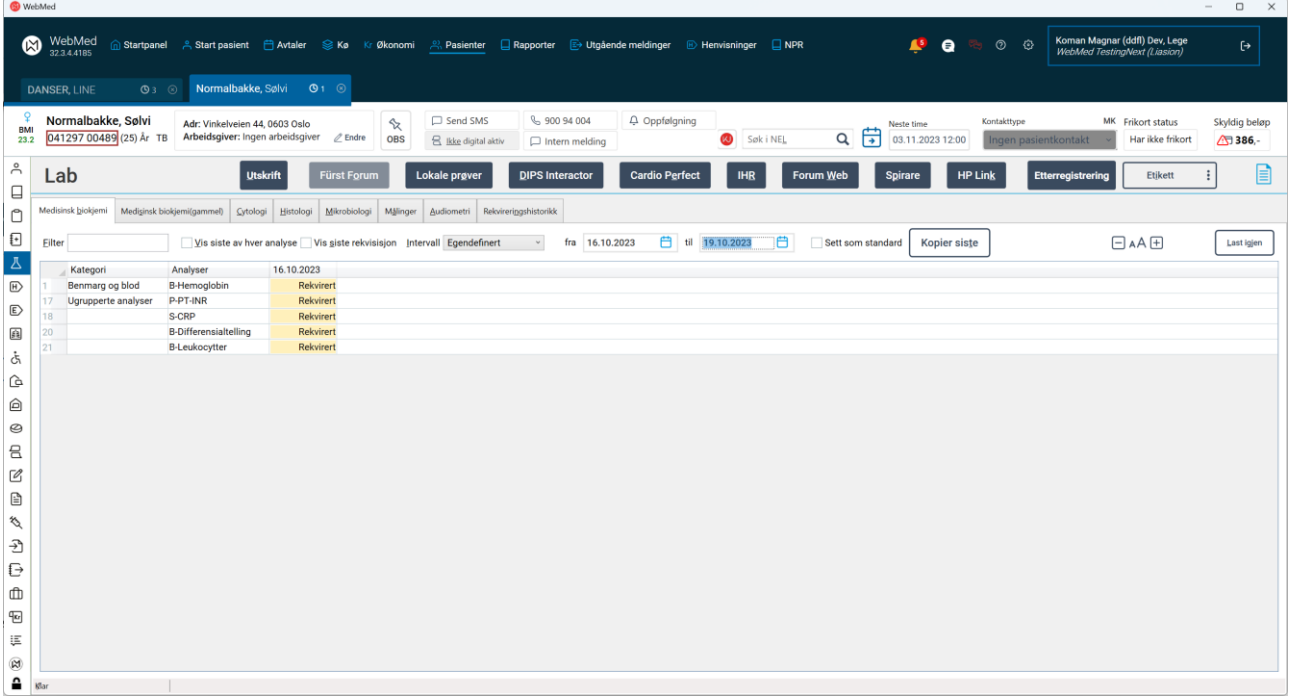